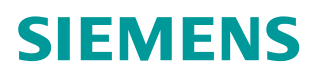

<span id="page-0-0"></span>操作指南 11**/201**5

# **iTunes App: SIMATIC S7** 使用 简介 **S7-1200** 操作模式 诊断信息 趋势图

**https://support.industry.siemens.com/cs/cn/zh/view/91377397**

Unrestricted

Copyright ⊚ Siemens<br>AG Copyright year<br>All rights reserved

# 目录

 $\mathbf{1}$ 

 $\overline{\mathbf{2}}$ 

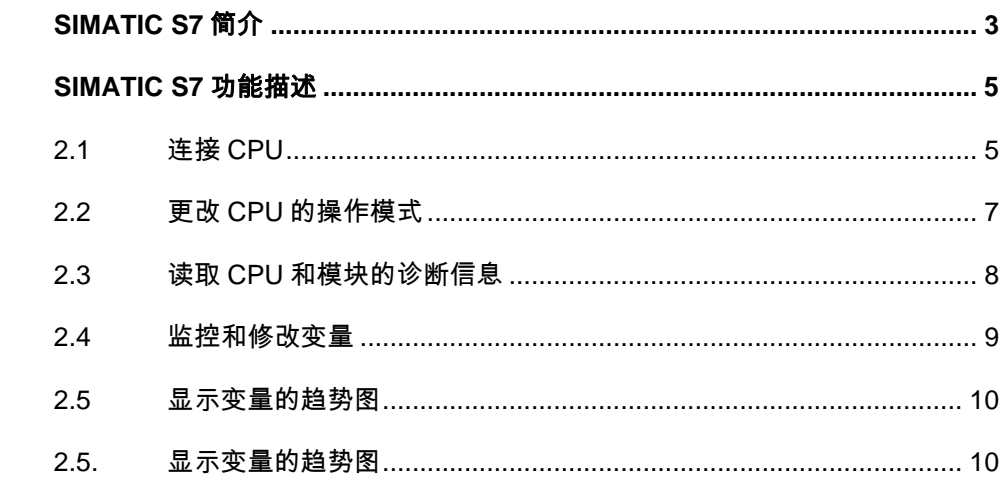

# Copyright © Siemens<br>AG Copyright year<br>All rights reserved All rights reserved

Copyright ã Siemens AG Copyright year

## <span id="page-2-0"></span>**1 SIMATIC S7 SIMATIC S7** 简介 简介

<span id="page-2-1"></span>用户可以使用苹果公司 App Store 的应用程序 SIMATIC S7 来连接、监控西<br>门子 SIMATIC S7-1200、S7-1500 系列的 PLC 以及 ET200SP 控制器,该应用 程序在 App Store 中如图 1-1 所示。要求的 S7-1200 PLC 固件版本至少为 V3.0 或者更高, S7-1500 PLC 固件版本至少为 高版本。本条目以连接 S7-1200 PLC(6ES7 212-1AE40-0XB0,V4.1.3)为例, 测试手机的 iOS 系统版本是 9.1。 用户可以使用苹果公司 App Store 的应用程序 SIMATIC S7 来连接、监控西 要求的<br>〖少为 \<br>C(6E V V1.8 1.8 或者更高 -1200<br>| 或者<br>212-1 或者更高, iOS 系统为 6.0 或更

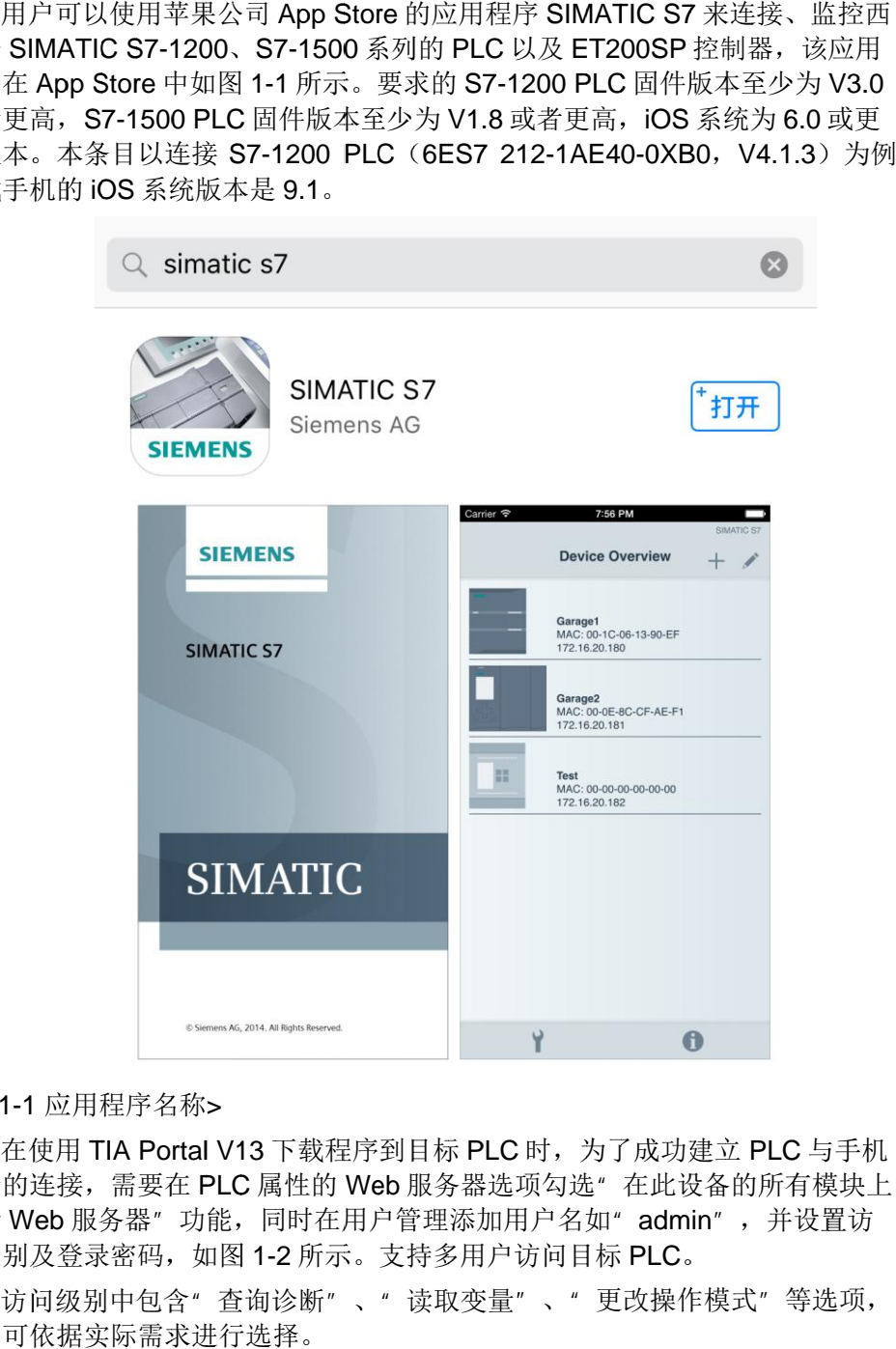

## < 图 1 1-1 1 应用程序名称 >

终端的连接,需要在 PLC 属性的 Web 服务器选项勾选" 在此设备的所有模块上<br>激活 Web 服务器"功能,同时在用户管理添加用户名如" admin",并设置访 激活 Web 服务器"功能,同时在用户管理添加用户名如" admin", 问级别及登录密码, 如图 1-2 所示。支持多用户访问目标 PLC。 在使用 TIA Portal V13 下载程序到目标 PLC 时,为了成功建立 PLC 与手机

用户可依据实际需求进行选择 用户可依据实际需求进行选择。 别及登录密码,如图 1-2 所示。支持多用户访问目标 PLC。<br>访问级别中包含"查询诊断"、"读取变量"、"更改操作模式"等选项,

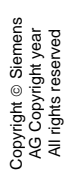

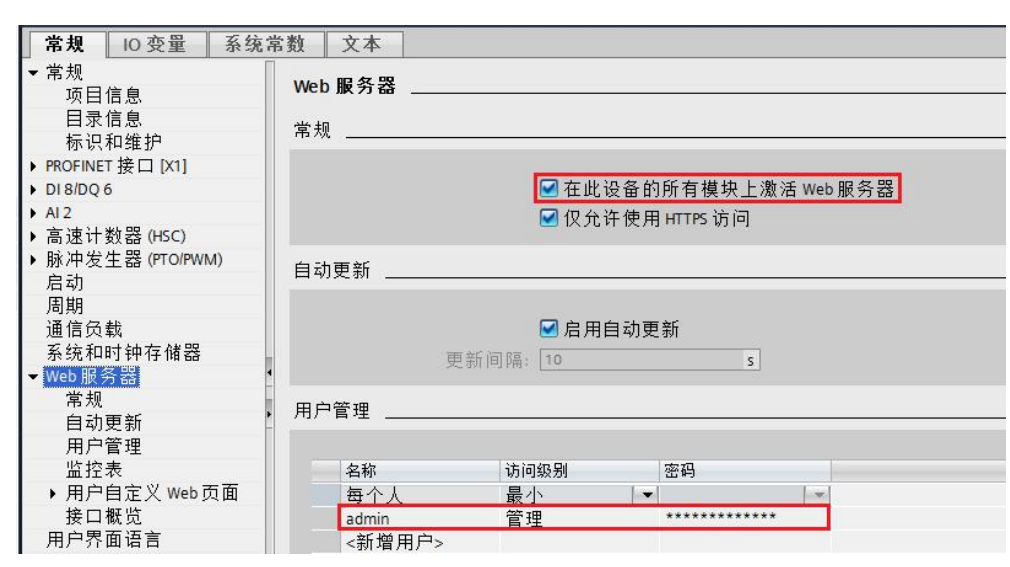

<图 1-2 激活 Web 服务器>

**2**

## <span id="page-4-0"></span>**SIMATIC S7** 功能描述

1200 和 ET 200SP),支持的语言是英语和德语<br>● 更改 CPU 的操作模式(RUN/STOP) 该应用程序能监控和识别多达 50 个网络控制器 (SIMATIC S7-1500, S7-) 和 ET 200SP),支持的语言是英语和德语。可实现的主要功能如下:<br>更改 CPU 的操作模式(RUN/STOP)<br>读取 CPU 和模块的诊断信息并通过邮件发送<br>监控和修改变量<br>显示变量的趋势图<br>通信之前需要先将 PLC 连接到无线路由器,无线路由器可选择西门子无线 <sup>存</sup>能监控和识别多达 50 个网络控制<br>JSP),支持的语言是英语和德语。<br>的操作模式(RUN/STOP)<br>和模块的诊断信息并通过邮件发送 多达 50 个网络控制<br>语言是英语和德语。<br>UN/STOP)<br>i息并通过邮件发送<br>接到无线路由器, 支持的语言是英语和德语。可实现的主要功能如下:

- $\bullet$ 更改 CPU 的操作模式 (RUN/STOP)
- $\bullet$ ) 和 ET 200SP),支持的语言是英语和德语。<br>更改 CPU 的操作模式(RUN/STOP)<br>读取 CPU 和模块的诊断信息并通过邮件发送
- $\bullet$ 监控和修改变量
- 显示变量的趋势图

通信之前需要先将 PLC 连接到无线路由器,无线路由器可选择西门子无线<br>路由器或者第三方产品如 TP-LINK 等品牌。同时激活手机的 Wi-Fi 功能,并连 路由器或者第三方产品<br>接到相应的无线网络。 并通过邮件发送<br>到无线路由器,<br><br>K等品牌。同时,<br>f,需要点击" C :<br>-<br>.<br><br>、, 随<br>、, 随

#### **2.1** 连接 **CPU CPU**

<span id="page-4-1"></span>后才能进入如图 2-1 所示的主界面。 打开应用程序 SIMATIC S7 后, 需要点击"OK"按钮以接受用户协议, 随

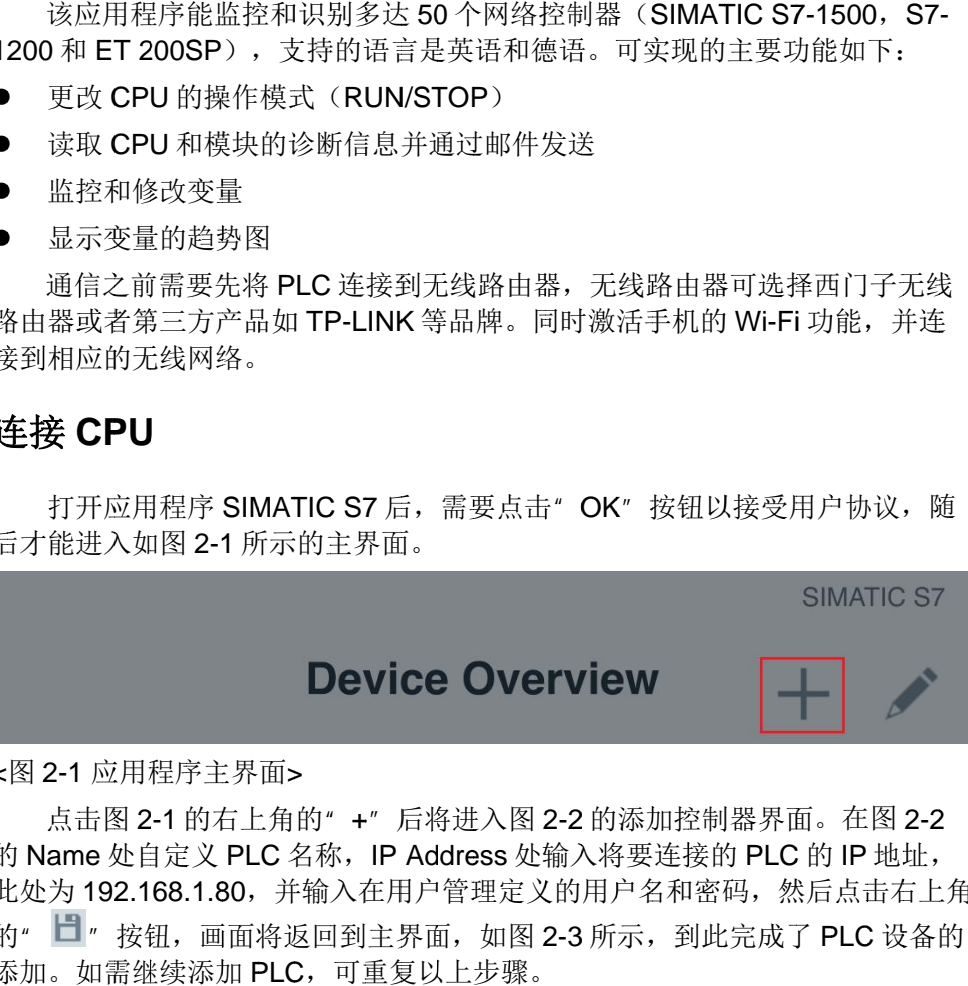

< 图 2 2-1 1 应用程序 应用程序主界面 主界面>

的 Name 处自定义 PLC 名称, IP Address 处输入将要连接的 PLC 的 IP 地址, 此处为 192.168.1.80 的" 口"按钮, 画面将返回到主界面 添加。如需继续添加 PLC, 可重复以上步骤。 点击图 2-1 的右上角的"+"后将进入图 2-2 的添加控制器界面。在图 2-2 定义 PLC 名称,IP Adc<br>88.1.80,并输入在用户<br>1,画面将返回到主界面 , ,并输入在用户管理定义的用户名和密码 并输入在用户管理定义的用户名和密码, ,然后点击右上角 然后点击右上角并输入在用户管理定义的用户名和密码<br>}返回到主界面,如图 2-3 所示,到此完<br>LC,可重复以上步骤。 画面将返回到主界面, 如图 2-3 所示, 到此完成了 PLC 设备的

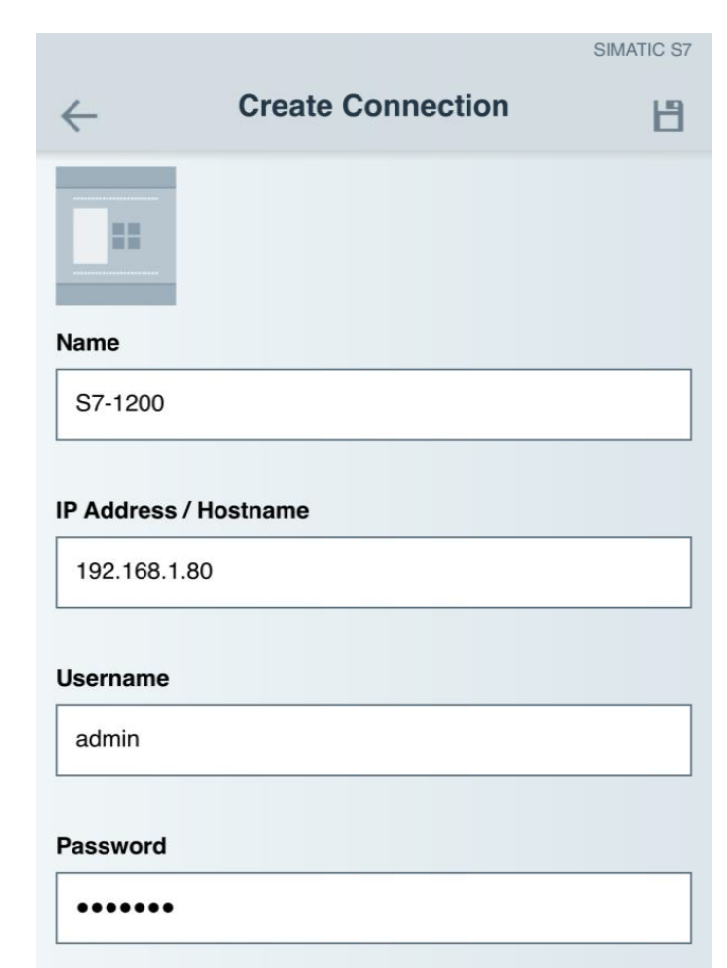

< 图 2 2-2 2 添加控制器 >

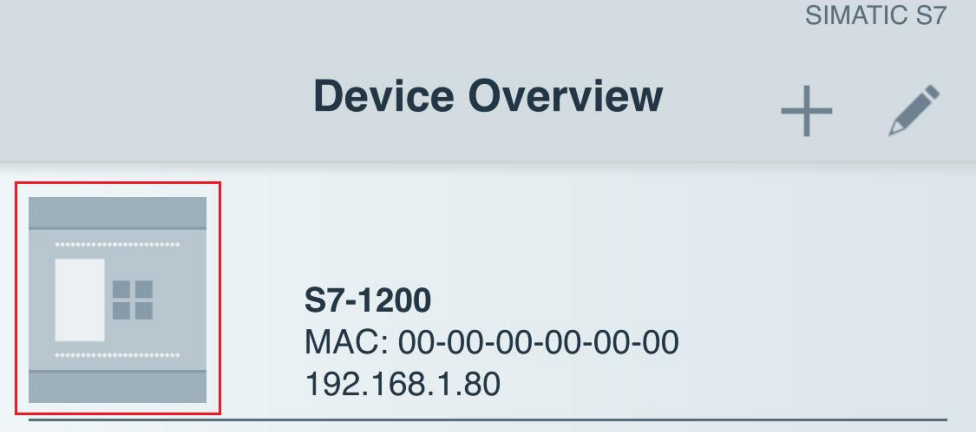

< 图 2 2-3 3 添加完成 添加完成 添加完成控制器 >

所示的弹出窗口, 提醒用户在连接目标 " Accept" 以完成安全认证 1200 PLC PLC 的颜色 LOGO 也将点亮 2-3 添加完成控制器><br>点击图 2-3 中的的 PLC 图标后将启动控制器的连接,随后将出现如图 2-4 pt" 以完成安全认证。连接成功后的主界面如图 2-5 所示,主界面里 S7-<br>PLC 的颜色将由之前的浅灰色变为深灰色,PLC 左上角的西门子绿色<br>也将点亮。 窗口,提醒用户在连接目标<br>以完成安全认证。连接成功<br>的颜色将由之前的浅灰色 的的 PLC 图标后将启动控制器的连接<br>是醒用户在连接目标 PLC 之前需要进<br>安全认证。连接成功后的主界面如图 2<br>将由之前的浅灰色变为深灰色,PLC 提醒用户在连接目标 PLC 之前需要进行安全验证, 在此点击 连接成功后 提醒用户在连接目标 PL<br>安全认证。连接成功后的<br>!将由之前的浅灰色变为 的主界面如图 2-5 所示, 主界面里 S7-

## Certificate

Do you want to accept the server certificate? Proceed only if you are sure the certificate is trustworthy. ThumbPrint: 74 75 e0 b3 27 dd 0f 80 3d b1 fc 1a 4e af e6 a6 cb 2b 80  $5a$ Issued to: CN=192.168.1.80 Issued by: CN=S7-1200 Controller Family Validity: From: 周日 1月 1 06:00:01 2012 GMT To: 周三 1月 1 06:00:01 2042 GMT **Decline Accept** 

<sup>&</sup>lt;图 2-4 安全认证>

|                          |                                                   | SIMATIC S7 |  |
|--------------------------|---------------------------------------------------|------------|--|
|                          | <b>Device Overview</b>                            |            |  |
| . .<br>------<br>------- | S7-1200<br>MAC: 28-63-36-8E-AC-C9<br>192.168.1.80 |            |  |

<图 2-5 控制器连接成功>

### **2.2** 的操作模式

<span id="page-6-0"></span>更改 CPU 的操作模式<br>
点击图 2-5 中 S7-1200 图<br>
RUN 状态,如需更改 CPU 的<br>白处,控制器的状态将切换成<br>
CPU 的运行状态为 RUN 时按 RUN 状态, 如需更改 CPU 的操作模式为 STOP 状态, 只需点击按钮右侧的空 白处, 控制器的状态将切换成 STOP 模式。 点击图 2-5 中 S7-1200 图标后将进入控制界面,如图 2-6 所示。图中为<br>RUN 状态,如需更改 CPU 的操作模式为 STOP 状态,只需点击按钮右侧的空<br>白处,控制器的状态将切换成 STOP 模式。<br>CPU 的运行状态为 RUN 时按钮显示为绿底白字的 RUN,控制器的运行状态为 点击图 2-5 中 S7-1200 图标后将进入控制界面, 如图 2-6 所示。图中

STOP 时按钮显示为红底白字的 STOP。

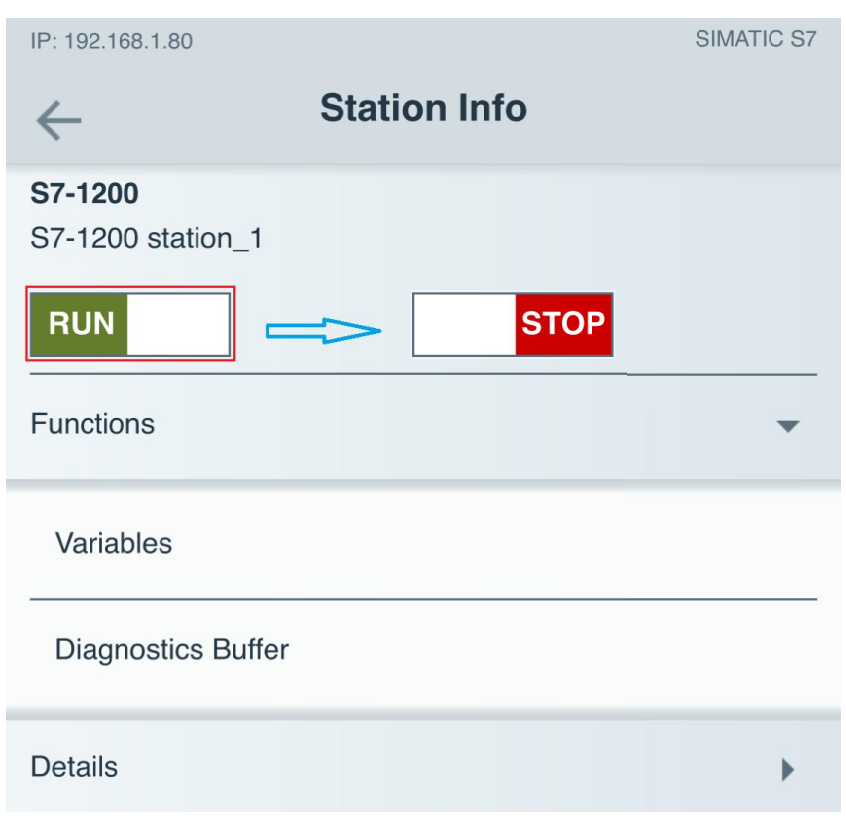

< 图 2 -6 更改运行模式 更改运行模式>

### **2.3** 读取 **CPU** 和模块的诊断信息

<span id="page-7-0"></span>2-7 所示的 CPU 诊断缓冲区。 在图 2-6 界面的" Functions"下方点击" Diagnostics Buffer", 可见如图

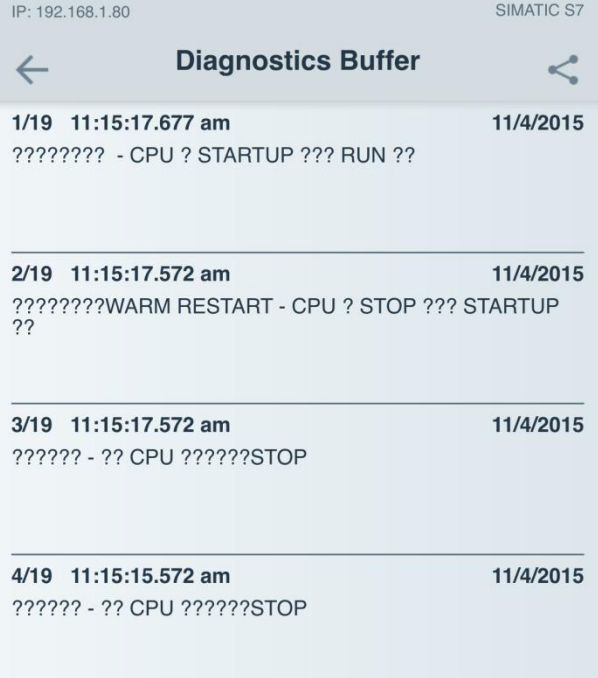

< 图 2 2-7 7 诊断缓冲区界面 >

事件详细信息, 显示的内容与 TIA Portal 软件中的诊断缓冲区相同。 用户如果想查看每一个事件的详细信息 用户如果想查看每一个事件的详细信息, ,可通过单击各个诊断事件后进入该

#### **2.4** 监控和修改变量

<span id="page-8-0"></span>示的变量监控和修改界面。点击右上角的" +"按钮可添加变量,如 M 存储区 I/Q 区以及 DB 块, 需要注意的是 DB 块中的变量必须为绝对地址, 不支持符号 寻址 寻址。 I/Q 区以及 DB 块,需要注意的是<br>寻址。<br>如需修改变量的数值,比如 M0.0 在图 2-6 界面的" Functions"下方点击" Variables",可看到如图 2-8 所 示的变量监控和修改界面。点击右上角的<br>I/Q 区以及 DB 块,需要注意的是 DB 块中<br>寻址。<br>如需修改变量的数值,比如 M0.0,先选中<br>" New Value"处写入新值,然后点击右<br>" Y变量数值的修改,如图 2-9 所示。 面。点击右上角的<br>{注意的是 DB 块中<br>比如 M0.0,先选中 **pns**" 下方点击<br>;击右上角的"<br>的是 **DB** 块中的<br>10.0,先选中该<br>然后点击右下! 的是 DB 块中的变量必须为绝对地址<br>10.0,先选中该变量,然后在修改变<br>然后点击右下角的" Write to PLC" <sup>羊</sup>细信息,可通过单击各个诊断事件后进入该<br>Portal 软件中的诊断缓冲区相同。<br>下方点击" Variables" ,可看到如图 2-8 所<br>上角的" +" 按钮可添加变量,如 M 存储区、<br>B 块中的变量必须为绝对地址,不支持符号<br>先选中该变量,然后在修改变量界面的 /ariables" ,可看到如图 2-<br>按钮可添加变量,如 M 存储<br>量必须为绝对地址,不支持<br>量,然后在修改变量界面的 可看到如图 2-8 所<br><u>:</u>量,如 M 存储区、<br>地址,不支持符号 存储区、

" New Value"处写入新值,然后点击右下角的"Write to PLC"按钮即可实现<br>对变量数值的修改,如图 2-9 所示。 对变量数值的修改 对变量数值的修改, ,如图 2- -9 所示 ,先选中该变量 先选中该变量

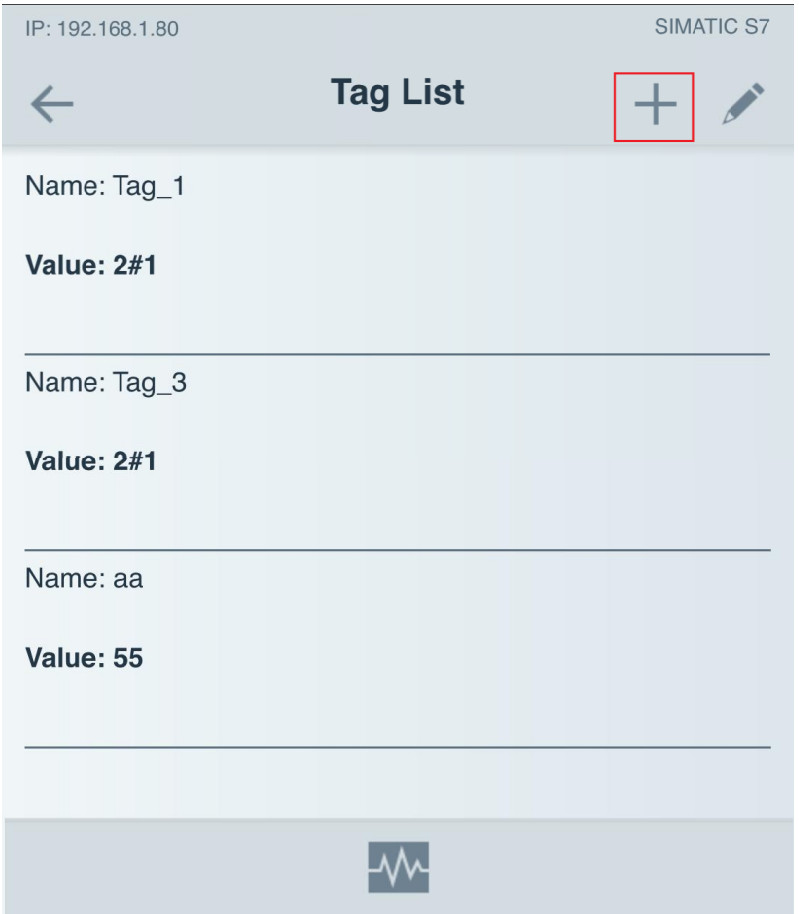

< 图 2 2-8 8 变量监控 变量监控 变量监控界面 界面>

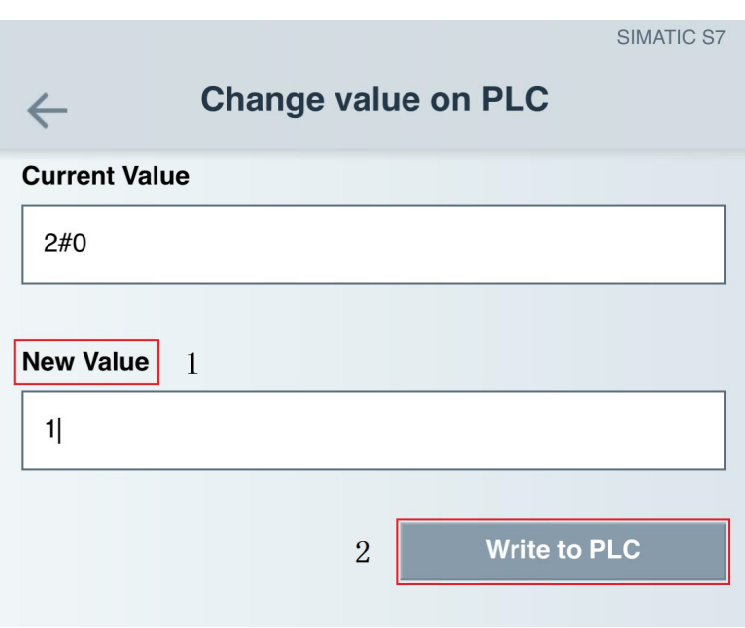

< 图 2 2-9 9 修改 修改变量 变量界面 界面>

## **2.5** 显示变量的趋势图

在图 2-8 界面的最下方可见" 【WI"图标, 单击该图标可看到如图 2-10 所<br>示的变量趋势图界面。只需手动勾选需要监控的变量, 即可看到所选变量的趋势 示的变量趋势图界面。只需手动勾选需要监控的变量, 即可看到所选变<br>图, 并以不同的颜色区分。同一时间最多可以监控 8 个变量的趋势图。 在图 2-8 界面的最下方可见" ⅣM"图标,单击该图标可看到如图 2-10

<span id="page-9-0"></span>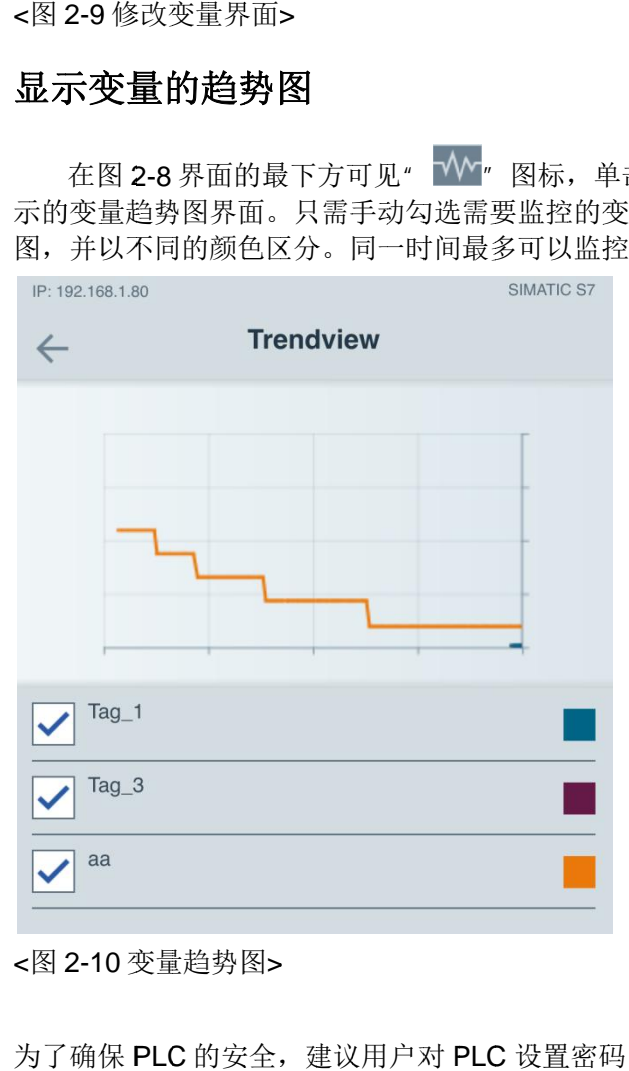

< 图 2 2-10 10 变量趋势图 变量趋势图>

## 注意事项:

:<br> 为了确保 PLC 的安全,建议用户对 PLC 设置密码,或者在 PLC 与无线路由器 之间添加防火墙 之间添加防火墙。